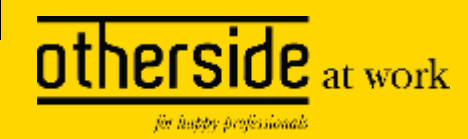

# XS Verzuim App

Downloaden en koppelen aan je profiel

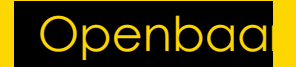

### **Instructies Android**

#### Download de XS Verzuim app voor [Android](https://play.google.com/store/apps/details?id=com.othersideatwork.xpertsuite&gl=NL)

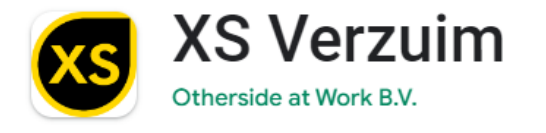

 $|3|$  $100+$ PFGL3 <sub>(0</sub> Downloads

Als de app gedownload is kan deze gekoppeld worden aan je gebruiker door het doorlopen van de stappen op de volgende slides.

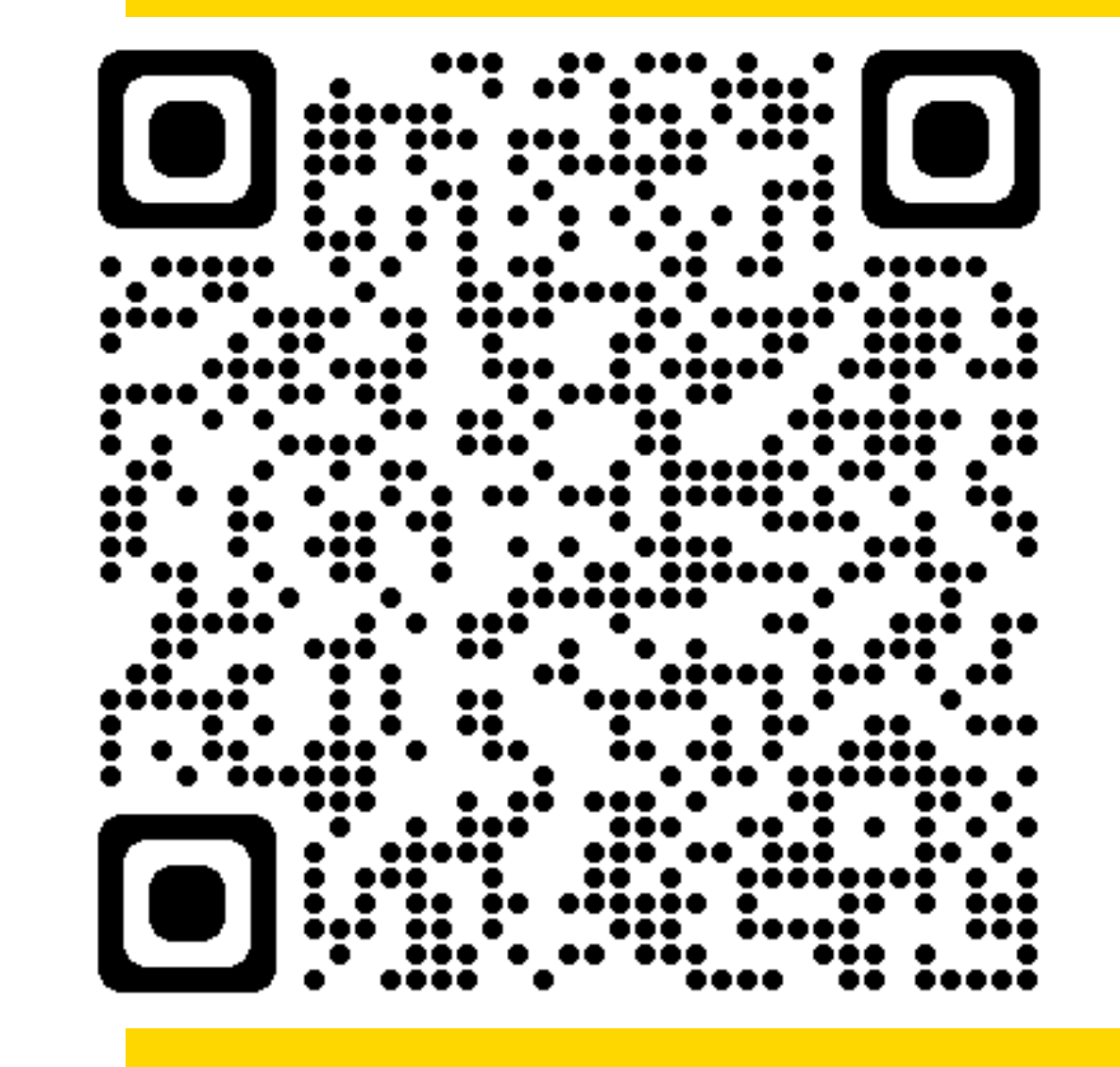

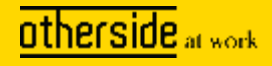

## **Instructies IOS**

#### Download de XS Verzuim app voor [IOS](https://apps.apple.com/nl/app/xs-verzuim/id1616154405)

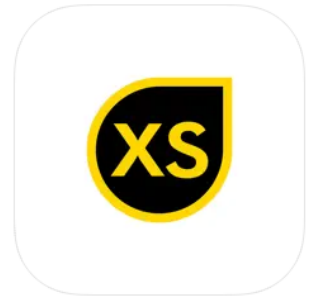

XS Verzuim [4+] Otherside at Work B.V. Ontworpen voor iPad Gratis

Als de app gedownload is kan deze gekoppeld worden aan je gebruiker door het doorlopen van de stappen op de volgende slides.

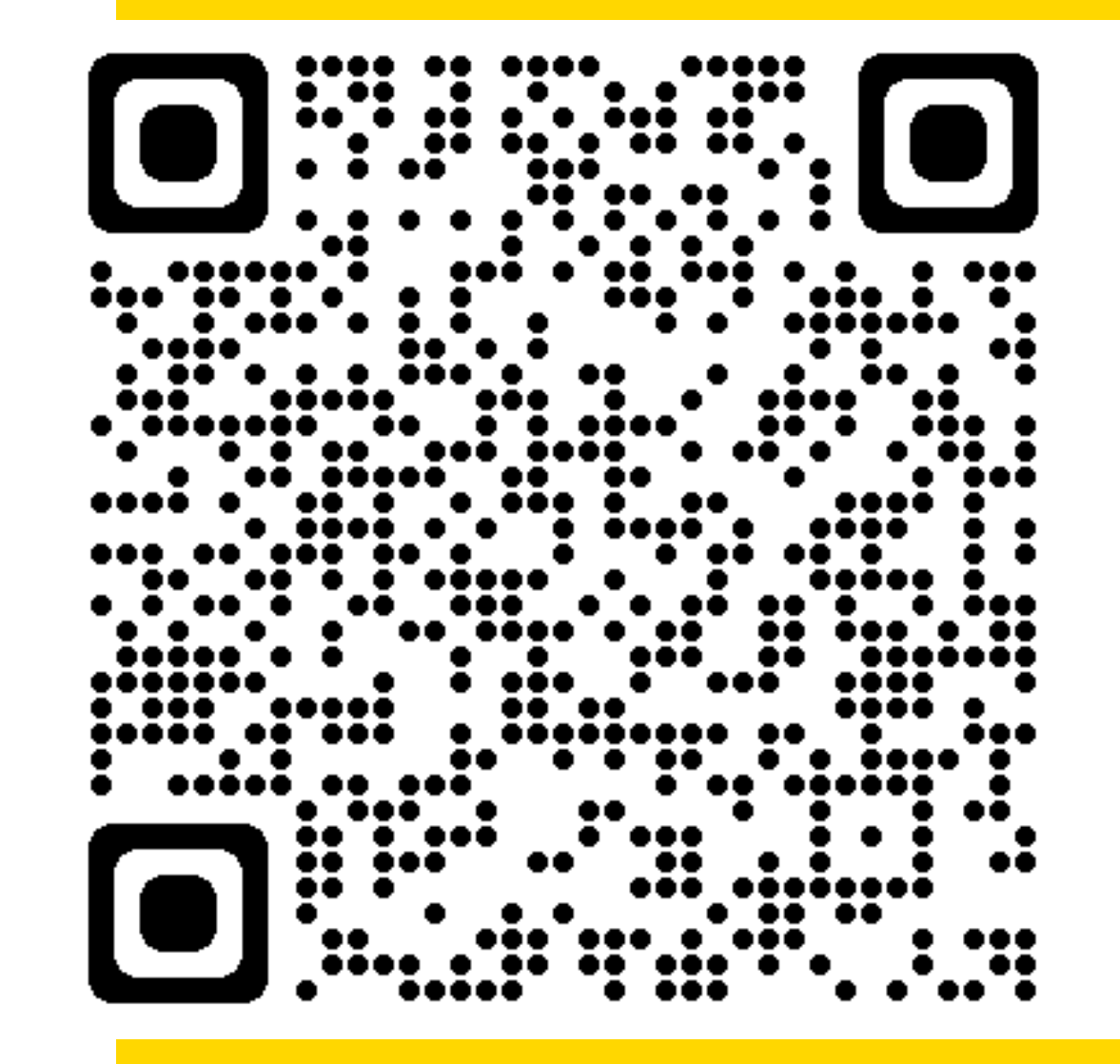

**otherside** at work

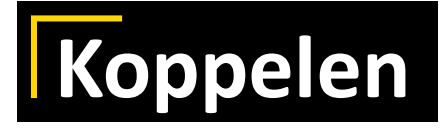

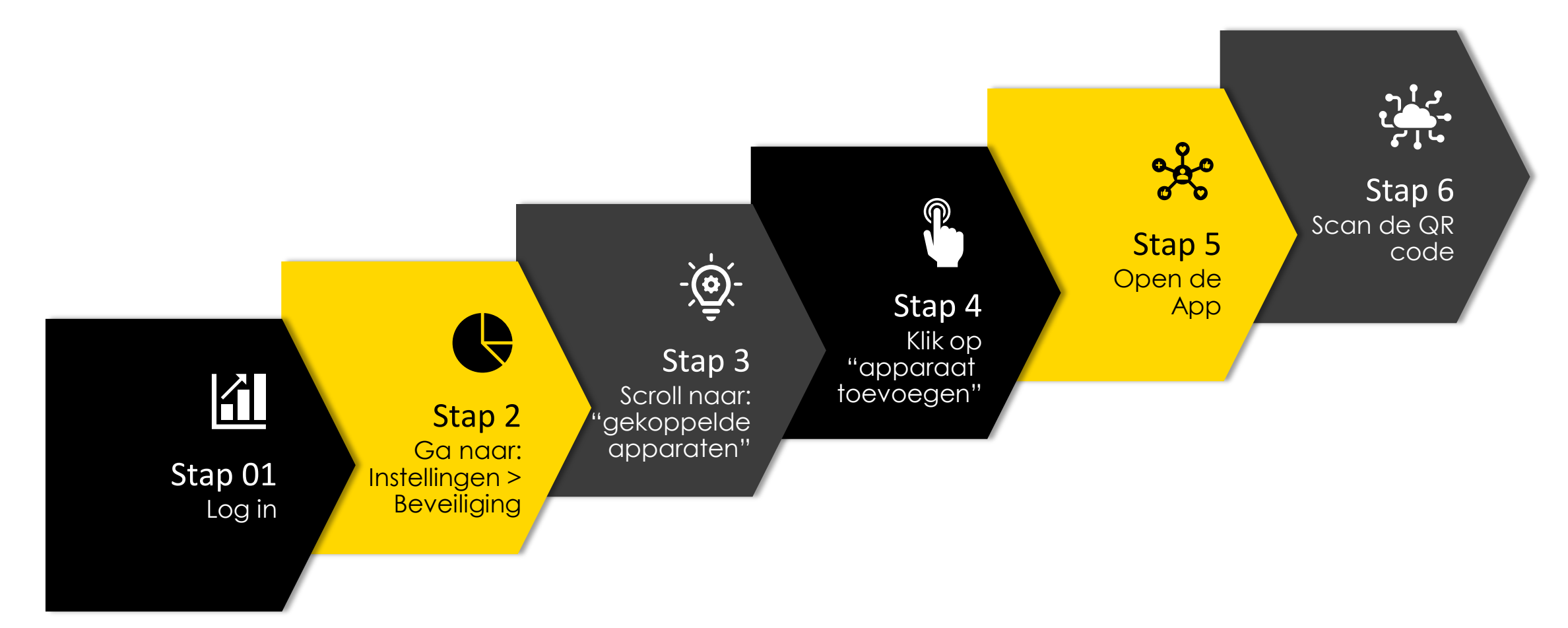

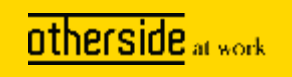

## **Proces: stap 2 - Inloggen bij beveiligingsprofiel**

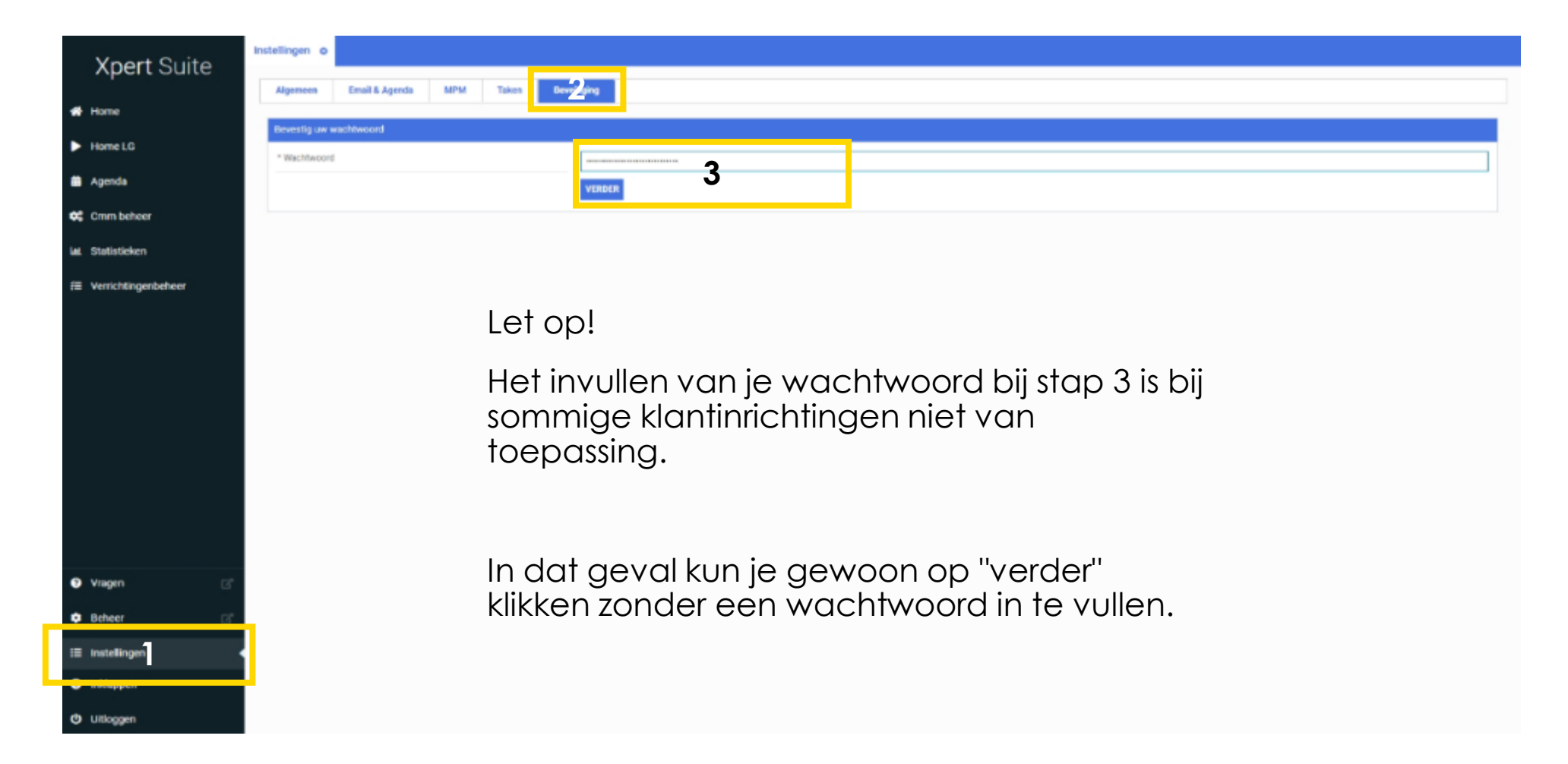

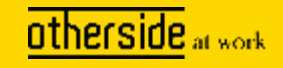

# **Proces: stap 3 - QR code aanmaken**

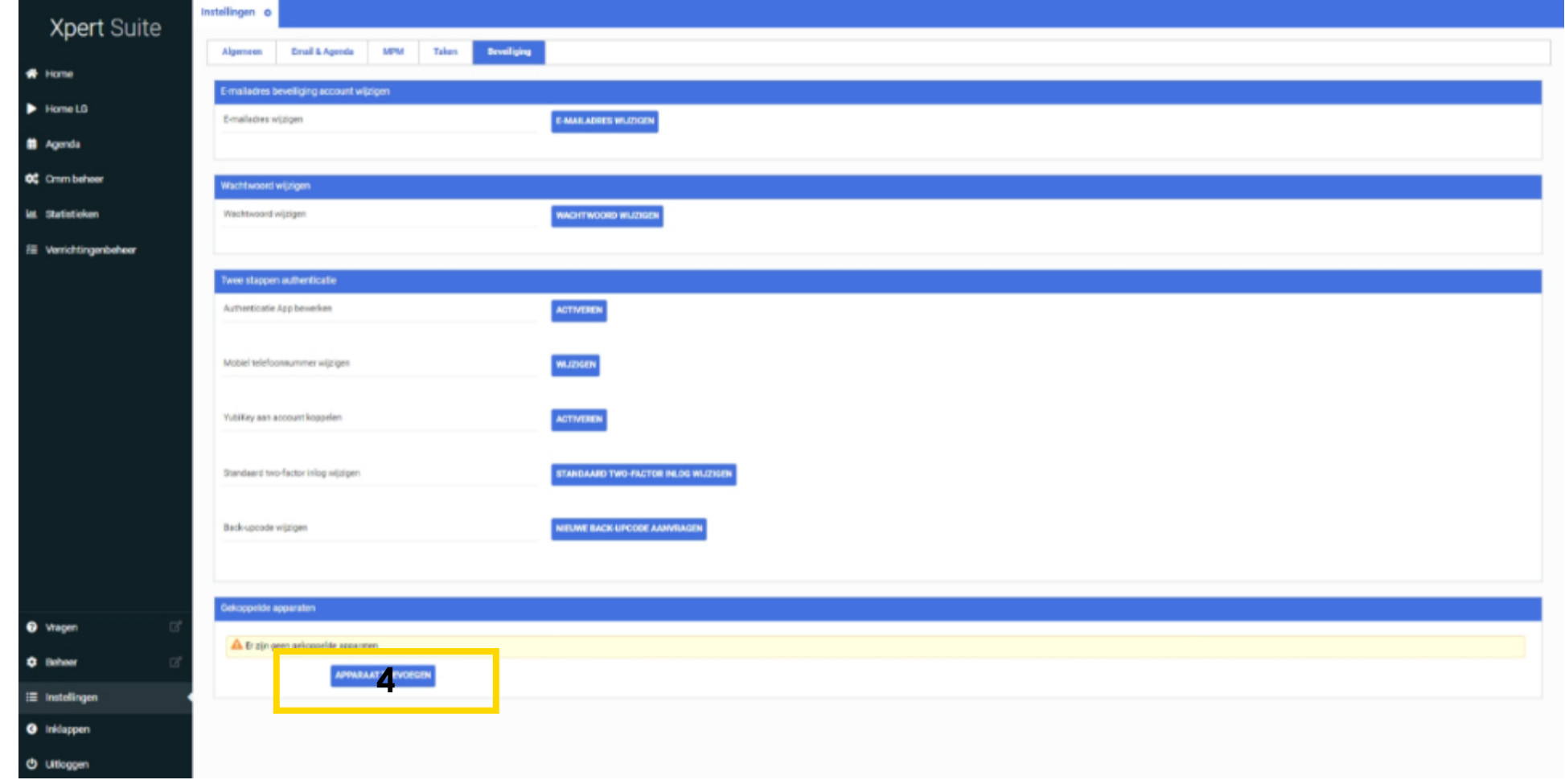

otherside at work

# **Proces: stap 4 - QR code scannen**

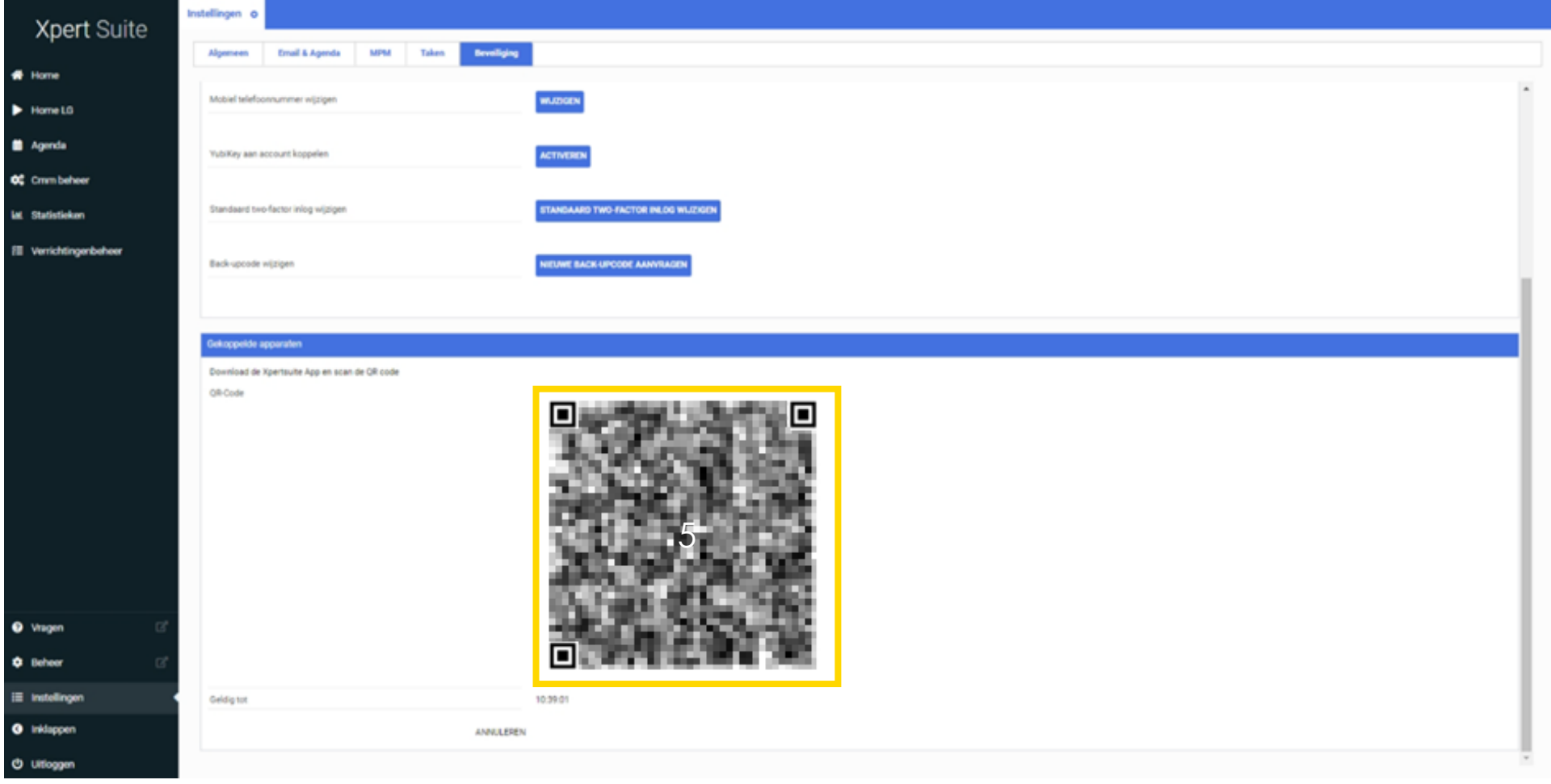

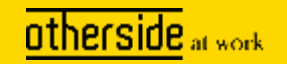

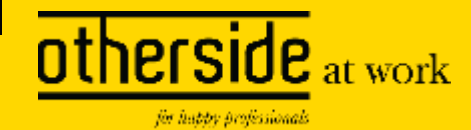

# APP als MFA instellen

#### Stappen zijn optioneel

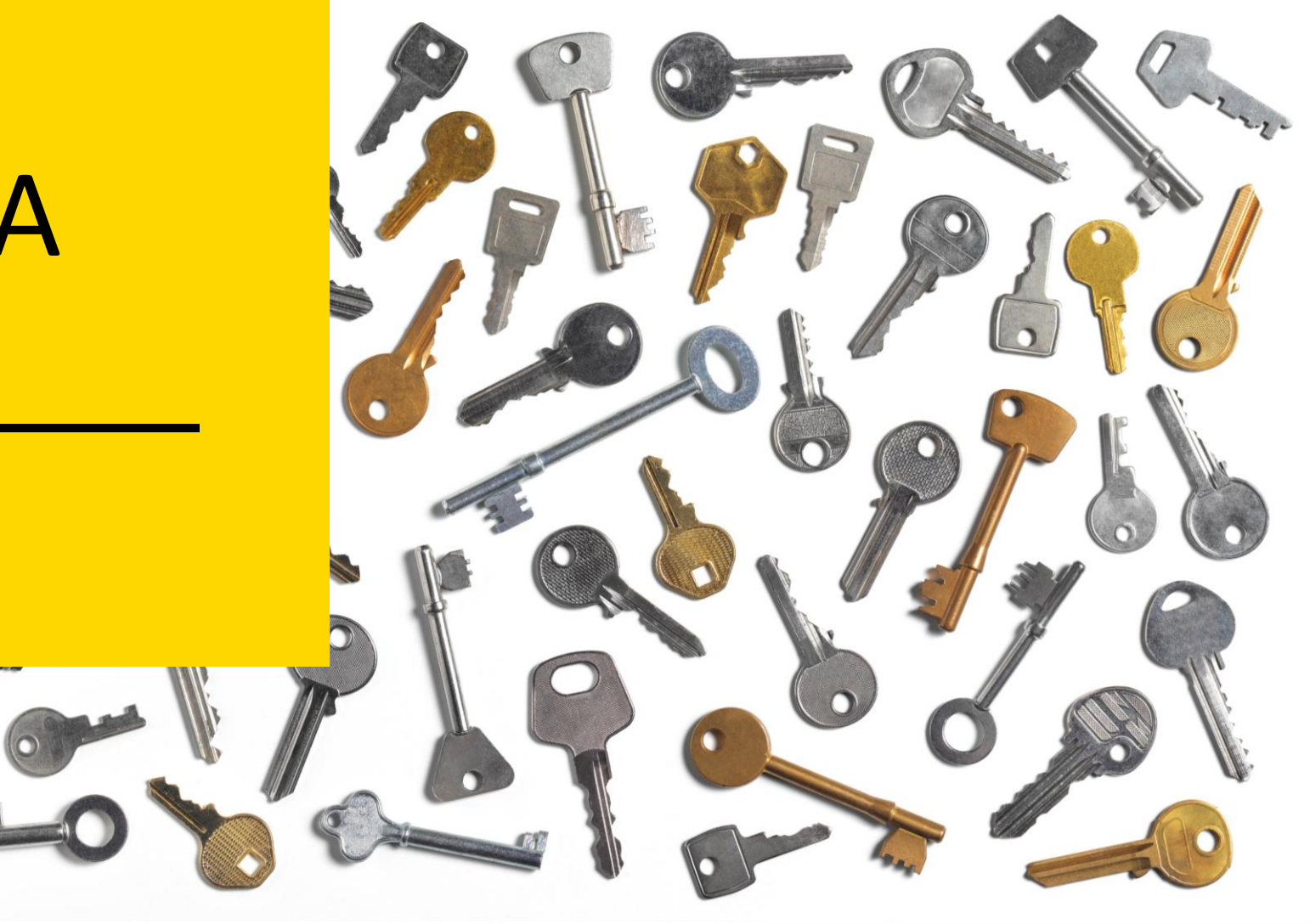

# Proces: stap 5 - MFA instellen

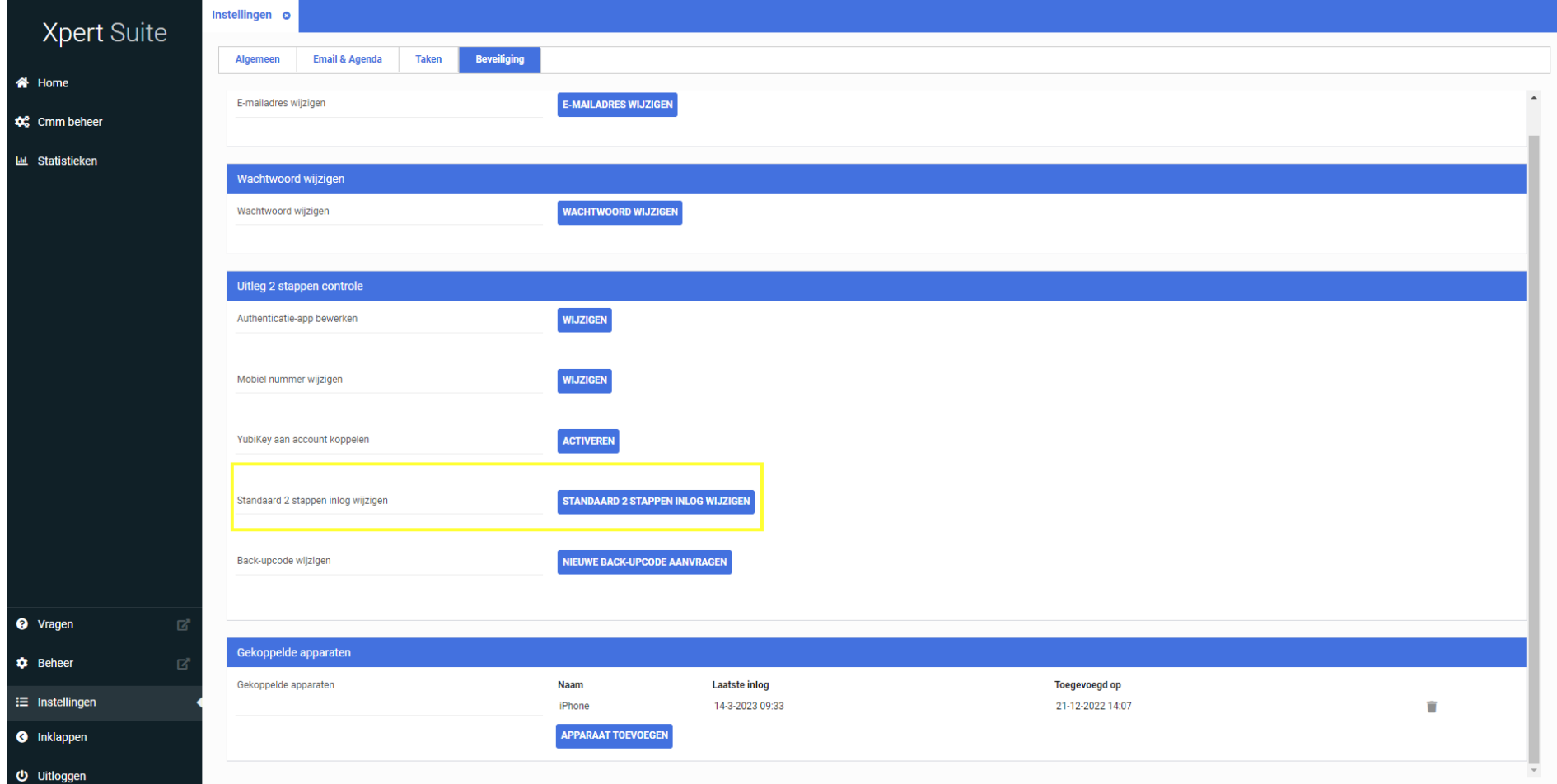

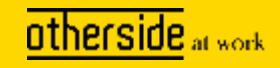

# Proces: stap 5 - MFA instellen

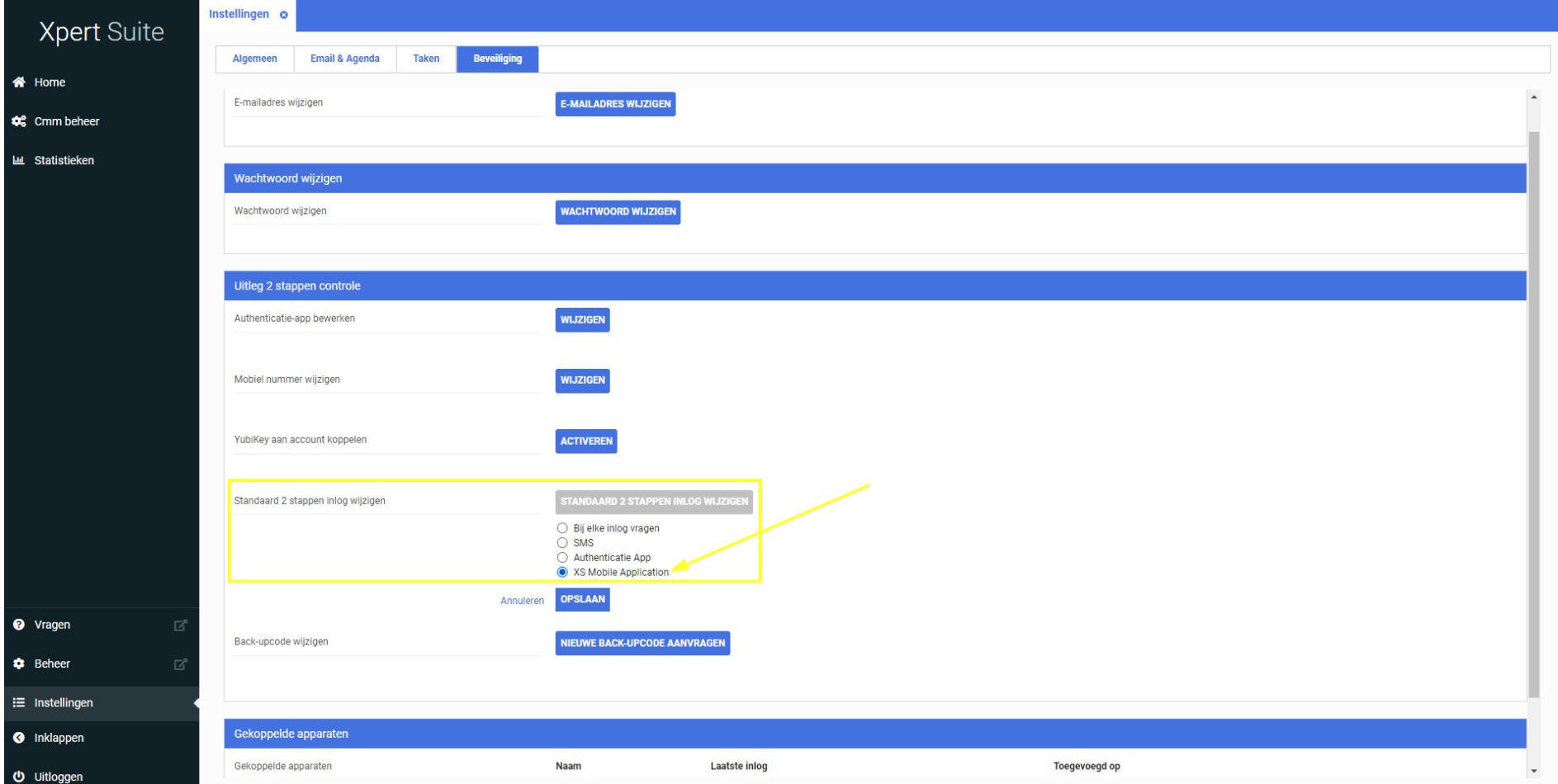

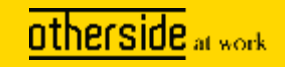

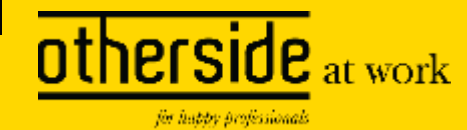

# Klaar, en<br>inloggen maar

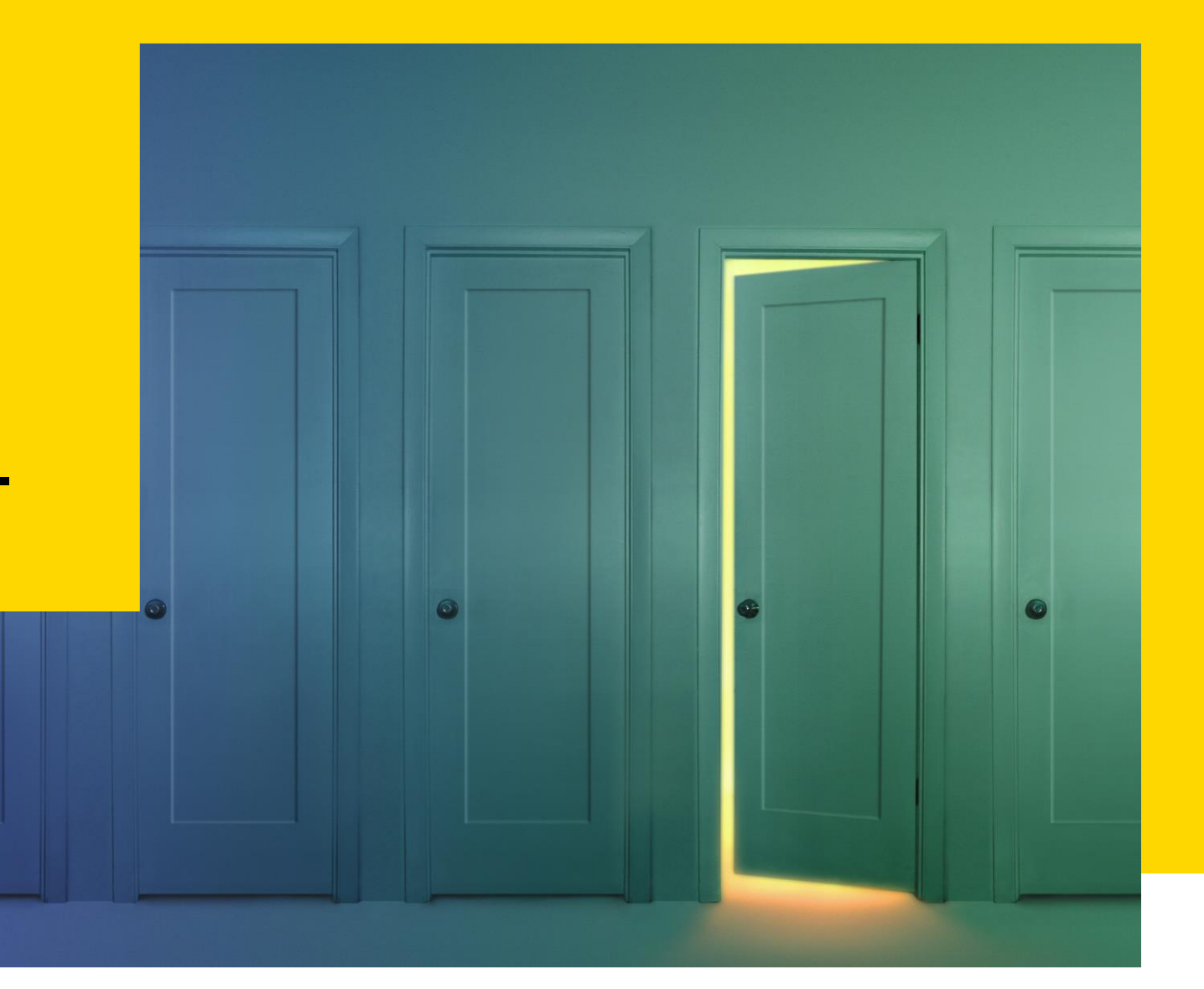

## **Proces: stap 6 - Inloggen**

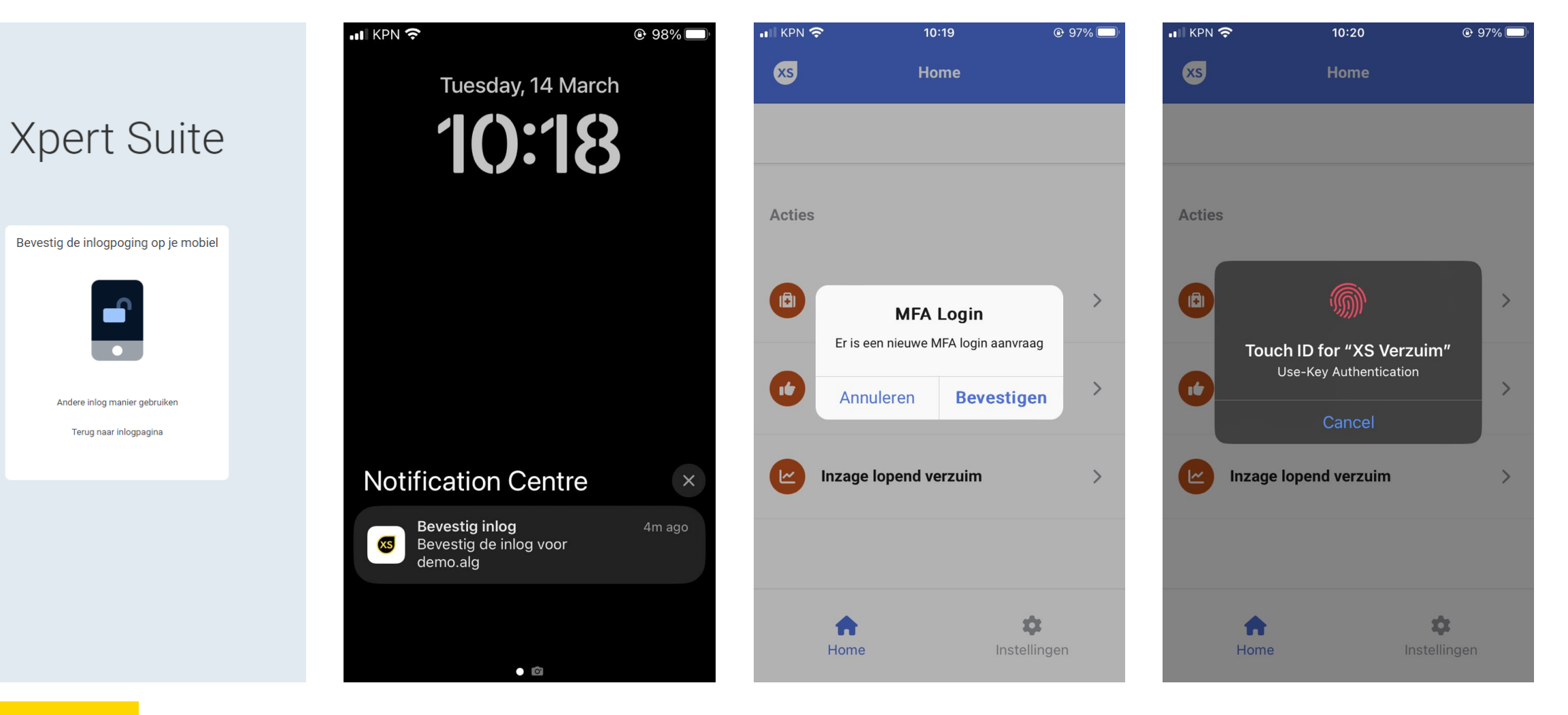

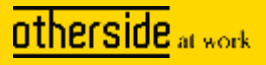

# Veel plezier met de app!

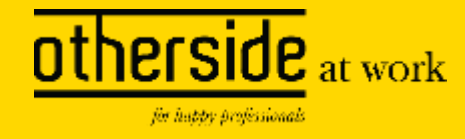